# **View**

This function is used to view all objects contained in your Natural system environment. Depending on the type of object selected, you can also use this function to delete an object if required.

#### **To invoke the view function**

In the **Main Menu**, choose **View**.

Or:

On any other Object Handler screen, enter the following direct command:

**GO VIEW**

(See also *Commands for Navigation and Special Functions* in the section *Direct Commands*.)

The **Select View Type** screen appears with all types of object available for selection.

This section describes how to view the object types listed on the **Select View Type** screen:

- [Natural Library Objects](#page-0-0)
- [Natural System Error Messages](#page-1-0)
- [Natural Command Processor Sources](#page-2-0)
- [FDTs](#page-3-0)

# <span id="page-0-0"></span>**Natural Library Objects**

Natural library objects are programming objects and user-defined error messages.

#### **To view Natural library objects**

1. On the **Select View Type** screen, select **Natural library objects**.

The **View System Files** screen appears with a list of all system files available in the current Natural environment.

For explanations of the screen columns, see the **Select System File** screen with identical columns, which are described in *Select System File*.

2. In the **Cmd** column, enter any single character next to the system file you want to select. The current FUSER or FNAT system file is selected by default.

The **View Libraries** screen appears with a list of all libraries available in the system file specified.

You can start the list of libraries from a particular library, or filter objects by entering a library name or a range of names in the **Library** field. For valid name ranges, see *Name* in the section *Name, Date and Time Specification*.

3.

4. In the **Cmd** column, next to the library you want to select, enter one of the following line commands:

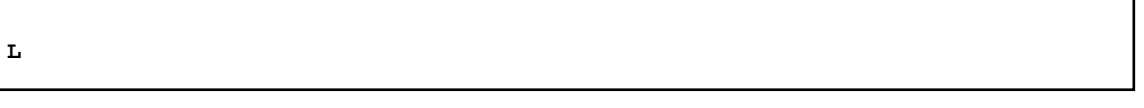

**LI**

**S**

**SE**

The **View Library Objects** screen appears with a list of all objects contained in the library specified.

For explanations of this screen, see the description of the **List** screen, which has identical columns described in *Select Objects*.

5. In the **Cmd** column, next to the object you want to view, enter either of the following line commands:

**L**

**LI**

Or:

If required, next to an object you want to delete, enter the following line command:

**DE**

<span id="page-1-0"></span>Depending on the command entered, either the source code of the object selected is displayed on the screen or a confirmation window appears, which is used to execute the delete function.

# **Natural System Error Messages**

**To view Natural system error messages** 

1. On the **Select View Type** screen, select **Natural system error messages**.

The **View System Error Messages** screen appears with a list of all system error messages available in Natural.

For explanations of this screen, see the description of the **List System Error Messages** screen, which has identical columns.

2. In the **Cmd** column, next to the error message you want to view, enter either of the following line commands:

**L**

**LI**

Or:

You can delete an error message by entering the following line command in the **Cmd** column, next to the object required:

**DE**

Depending on the command entered, either the source code of the error message selected is displayed on the screen or a confirmation window appears, which is used to execute the delete function.

# <span id="page-2-0"></span>**Natural Command Processor Sources**

- **To view Natural command processor sources stored in an Adabas file** 
	- 1. On the **Select View Type** screen, select **Natural command processor sources**.

The **View Natural Command Processors** screen appears.

2. If the Natural command processor sources required are not stored in the current FUSER system file (LFILE 190 is set as the default; see also the *SYSNCP Utility* documentation), enter the required database ID in the **DBID** field and the file number in the **FNR** field.

If required, enter an Adabas password in the **Password** field and a cipher code in the **Cipher** field.

The **View Libraries** screen appears with a list of all libraries where Natural command processor sources are stored.

- 3. You can start the list of libraries from a particular library, or filter Natural command processor sources by entering a library name or a range of names in the **Library** field. For valid name ranges, see *Name* in the section *Name, Date and Time Specification*.
- 4. In the **Cmd** column, next to the library you want to select, enter one of the following line commands:

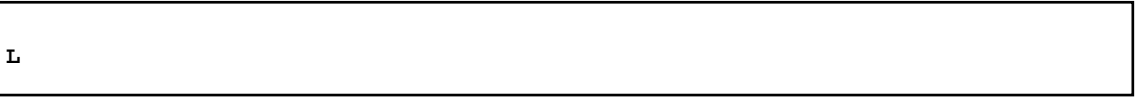

**LI**

**S**

**SE**

The **View Command Processors** screen appears with a list of all Natural command processor sources contained in the library specified.

For explanations of this screen, see the description of the **List** screen, which has identical columns.

5. You can delete an object by entering the following line command in the **Cmd** column, next to the object required:

**DE**

A confirmation window appears, which is used to execute the delete function.

# <span id="page-3-0"></span>**FDTs**

**To view the FDTs available in an Adabas database** 

1. On the **Select View Type** screen, select **FDTs**.

The **View FDTs** screen appears.

2. If the objects required are not stored in the current FNAT or FUSER system file, replace the database ID in the **DBID** field and, if required, the range of file numbers entered in the **FNR from** and **FNR to** fields.

The **View FDTs for DBID** screen appears with a list of all FDTs in the file range and for the database specified.